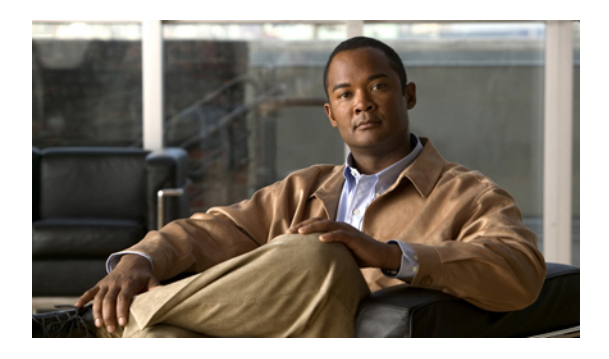

# **Upgrading the Firmware from Release 1.1(1) to Release 1.4**

This chapter includes the following sections:

- Summary of Steps for [Upgrading](#page-0-0) from Release 1.1, page 1
- [Disabling](#page-1-0) Call Home, page 2
- Updating the [Firmware](#page-2-0) on the Adapters, BMCs, and IOMs to Release 1.4, page 3
- [Activating](#page-3-0) the Firmware on the Adapters and BMCs to Release 1.4, page 4
- [Activating](#page-5-0) the Board Controller Firmware on a Server to Release 1.4, page 6
- [Activating](#page-5-1) the Cisco UCS Manager Software to Release 1.4, page 6
- [Activating](#page-6-0) the Firmware on the IOMs to Release 1.4, page 7
- Activating the Fabric Interconnect Firmware for a Cluster [Configuration,](#page-7-0) page 8
- Activating the Firmware on a Standalone Fabric [Interconnect](#page-12-0) to Release 1.4, page 13
- Updating Host and [Management](#page-12-1) Firmware Packages, page 13
- [Enabling](#page-17-0) Call Home, page 18

# <span id="page-0-0"></span>**Summary of Steps for Upgrading from Release 1.1**

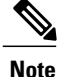

If you do not follow this order, the firmware upgrade may fail and the servers may experience communication issues with Cisco UCS Manager.

The order of steps in this document and the recommended options minimize the disruption to data traffic. Therefore, when you upgrade from any version of Release 1.1, upgrade the components in the following order.

- **1** Download the following firmware images:
	- Cisco UCS Infrastructure Software Bundle—Required for all Cisco UCS instances.
- Cisco UCS B-Series Blade Server Software Bundle—Required for all Cisco UCS instances that include blade servers.
- Cisco UCS C-Series Rack-Mount Server Software Bundle—Only required for Cisco UCS instances that include integrated rack-mount servers. This bundle contains firmware to enable Cisco UCS Manager to manage those servers and is not applicable to standalone C-Series rack-mount servers.
- **2** (Optional) Disable Call Home—If the Cisco UCS instance includes Call Home or Smart Call Home, disable Call Home to ensure you do not receive unnecessary alerts when Cisco UCS Manager restarts components.
- **3** Update adapters, CIMC, and IOMs—If you prefer, you can upgrade the adaptersin a host firmware package as part of the last upgrade step.
- **4** Activate adapters—Choose **Ignore Compatibility Check**and**SetStartup Version Only** when performing this step.
- **5** Activate CIMC—Choose **Ignore Compatibility Check** when performing this step.
- **6** Activate Cisco UCS Manager—Choose **Ignore Compatibility Check** when performing this step.
- **7** Activate I/O modules—Choose **Ignore Compatibility Check** and **Set Startup Version Only** when performing this step.
- **8** Activate subordinate fabric interconnect—Choose **Ignore Compatibility Check** when performing this step.
- **9** Verify that the data path has been restored.
- **10** Activate primary fabric interconnect—Choose **Ignore Compatibility Check** when performing this step.
- **11** Update management firmware package(s) forservers—You do not need to perform thisstep if you updated and activated the CIMC on the servers directly.
- **12** Update host firmware package(s) for servers—Must be the last firmware upgraded. We recommend that you upgrade the board controller firmware during this step to avoid an additional reboot of servers with that firmware. You must upgrade the following firmware in a host firmware package:
	- BIOS
	- Storage controller
	- Certain adapters
- **13** (Optional) Enable Call Home—If you disabled Call Home before the upgrading the firmware, enable Call Home.

## <span id="page-1-0"></span>**Disabling Call Home**

This step is optional.

When you upgrade a Cisco UCS instance, Cisco UCS Manager restarts the components to complete the upgrade process. This restart causes events that are identical to service disruptions and component failures that trigger Call Home alerts to be sent. If you do not disable Call Home before you begin the upgrade, you can ignore the alerts generated by the upgrade-related component restarts.

- **Step 1** In the **Navigation** pane, click the **Admin** tab.
- **Step 2** On the **Admin** tab, expand **All** > **Communication Services**.
- **Step 3** Click **Call Home**.
- **Step 4** In the **Work** pane, click the **General** tab.
- **Step 5** In the **Admin** area, click **off** in the **State** field.
	- If this field is set to **off**, Cisco UCS Manager hides the rest of the fields on this tab. **Note**
- **Step 6** Click **Save Changes**.

# <span id="page-2-0"></span>**Updating the Firmware on the Adapters, BMCs, and IOMs to Release 1.4**

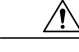

**Caution**

Do not remove the hardware that contains the endpoint or perform any maintenance on it until the update process has completed. If the hardware is removed or otherwise unavailable due to maintenance, the firmware update fails. This failure may corrupt the backup partition. You cannot update the firmware on an endpoint with a corrupted backup partition.

## **Before You Begin**

This procedure describes how to update the firmware on all of these endpoints in a Cisco UCS system simultaneously. Before you begin this procedure, answer the following questions to determine the appropriate type of upgrade for each of these endpoints:

- Are all endpoints configured with the same backup version? If yes, continue with the next question. If no, update all backup versions to the same firmware version before continuing.
- Does the service profile associated with one or more of the servers include a host or management firmware package? If yes, update the firmware for that server through the firmware packages. You can update all other firmware and servers through this procedure. If no, continue with the next question.

If you want to update the firmware for a server directly, you must remove all host and management firmware packages from the associated service profiles. Removing the firmware from the host or management firmware package does not enable you to update them directly.

• Does the server include a Cisco UCS gen-2 adapter? If yes, you must update the adapter firmware for that server through the host firmware package. If no, you can use this procedure for that server.

Even if you answered yes to either of the last two questions above, you can use this procedure to update the I/O modules and any servers for which you answered no.

- **Step 1** In the **Navigation** pane, click the **Equipment** tab.
- **Step 2** On the **Equipment** tab, click the **Equipment** node.
- **Step 3** In the **Work** pane, click the **Firmware Management** tab.
- **Step 4** On the **Installed Firmware** subtab, click **Update Firmware**. Cisco UCS Manager GUI opens the **Update Firmware** dialog box and verifies the firmware versions for all endpoints in the Cisco UCS instance. This step may take a few minutes, depending upon the number of chassis and servers.

#### **Step 5** In the **Update Firmware** dialog box, do the following:

- a) From the **Filter** drop-down list on the menu bar, choose **ALL**. If you would prefer to update one type of endpoint at a time, choose that endpoint from the **Filter** drop-down list.
- b) From the**Set Version**drop-down list on the menu bar, choose the firmware version included in the Release 1.4 firmware bundle from the drop-down list.
- c) Click **Apply** to begin the updates and leave the dialog box open so you can monitor the progress of the updates to each endpoint.

If one or more endpoints cannot be directly updated, Cisco UCS Manager displays a notification message. After you acknowledge the notification message, Cisco UCS Manager updates the firmware for all other endpoints on servers that can be directly updated.

Cisco UCS Manager copies the selected firmware image to the backup memory partition and verifies that the image is not corrupt. The image remains as the backup version until you explicitly activate it. Cisco UCS Manager begins all updates at the same time. However, some updates may complete at different times.

The update is complete when the **Update Firmware** dialog box displays **ready** in the **Update Status** column for all updated endpoints.

**Step 6** When all updates are completed, click **OK**.

### **What to Do Next**

Activate the firmware.

# <span id="page-3-0"></span>**Activating the Firmware on the Adapters and BMCs to Release 1.4**

This procedure ensures that the firmware activation for these endpoints causes minimal disruption to data traffic. If you do not activate the endpoints in the following order with the correct options configured, the endpoints may reboot and cause a temporary disruption in data traffic.

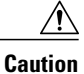

Do not select **ALL** from the **Filter** drop-down list in the **Activate Firmware** dialog box to activate all endpoints simultaneously. Many firmware releases and patches have dependencies that require the endpoints to be activated in a specific order for the firmware update to succeed. This order can change depending upon the contents of the release or patch. Activating all endpoints does not guarantee that the updates occur in the required order and can disrupt communications between the endpoints, the fabric interconnects, and Cisco UCS Manager. For information about the dependencies in a specific release or patch, see the release notes provided with that release or patch.

This procedure continues directly from the previous one and assumes you are on the **Firmware Management** tab.

### **Procedure**

**Step 1** In the **Installed Firmware** tab, choose **Activate Firmware**. If one or more of the selected endpoints are not configured with the desired version as the backup version, Cisco UCS Manager GUI does not display that version in the **Set Version** drop-down list. You must select the version from the **Startup Version** column for each individual endpoint.

## **Step 2** If the adapter firmware is not updated through a host firmware package in a service profile, do the following in the **Activate Firmware** dialog box to activate the adapter firmware:

- a) From the **Filter** drop-down list, choose **Interface Cards**.
- b) From the **Set Version** drop-down list, choose the firmware version included in the Release 1.4 firmware bundle.
- c) Check the **Ignore Compatibility Check** check box. The firmware for this release is not compatible with previous releases. Therefore, you must check the **Ignore Compatibility Check** check box to ensure that the activation succeeds.
- d) Check the **Set Startup Version Only** check box.
	- During a direct upgrade, you should configure **Set Startup Version Only** for an adapter. With this setting, the activated firmware moves into the pending-next-boot state, and the server is not immediately rebooted. The activated firmware does not become the running version of firmware on the adapter until the server is rebooted. You cannot configure **Set Startup Version Only** for an adapter in the host firmware package. **Note**
- e) Click **Apply**.

When the **Activate Status** column for all adapters displays **pending-next-boot** or **ready**, continue with Step 3.

- **Step 3** If the BMC firmware is not updated through a management firmware package in a service profile, do the following in the **Activate Firmware** dialog box to activate the BMC firmware:
	- a) From the **Filter** drop-down list, choose **BMC**.
	- b) From the **Set Version** drop-down list, choose the firmware version included in the Release 1.4 firmware bundle.

If one or more of the selected endpoints are not configured with the desired version as the backup version, Cisco UCS Manager GUI does not display that version in the**Set Version**drop-down list. You must select the version from the **Startup Version** column for each individual endpoint.

- c) Check the **Ignore Compatibility Check** check box.
- d) Click **Apply**.

The activation of firmware for a BMC does not disrupt data traffic. However, it will interrupt all KVM sessions and disconnect any vMedia attached to the server.

When the **Activate Status** column for all BMC components displays **ready** continue with Step 4.

**Step 4** Click **OK**.

# <span id="page-5-0"></span>**Activating the Board Controller Firmware on a Server to Release 1.4**

Only certain servers, such as the Cisco UCS B440 High Performance blade server and the Cisco UCS B230 blade server, have board controller firmware. The board controller firmware controls many of the server functions, including eUSBs, LEDs, and I/O connectors.

This procedure continues from the previous one and assumes that you are on the **Installed Firmware** tab.

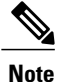

This activation procedure causes the server to reboot. Depending upon whether or not the service profile associated with the server includes a maintenance policy, the reboot can occur immediately. To reduce the number of times a server needs to be rebooted during the upgrade process, we recommend that you upgrade the board controller firmware through the host firmware package in the service profile.

## **Procedure**

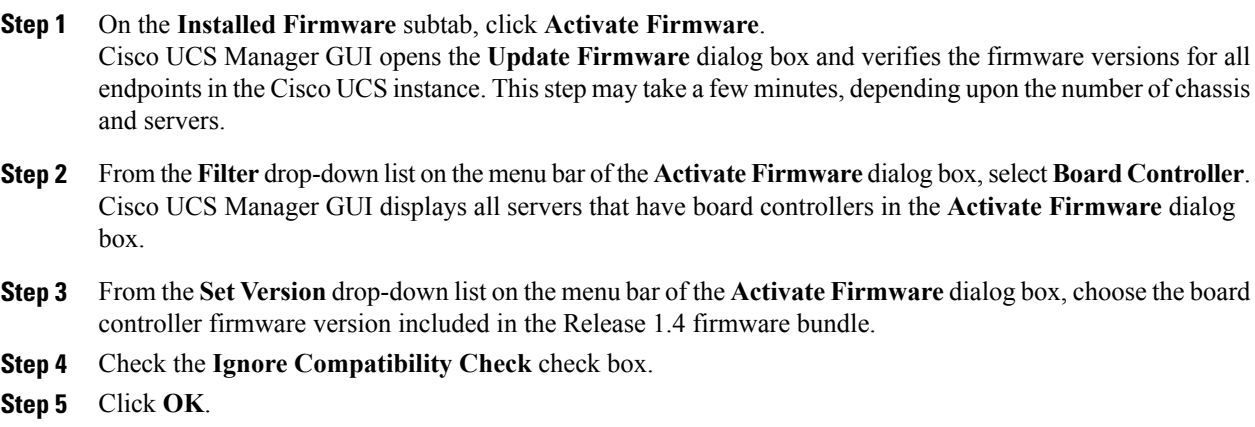

## <span id="page-5-1"></span>**Activating the Cisco UCS Manager Software to Release 1.4**

This procedure continues directly from the previous one and assumes you are on the **Firmware Management** tab.

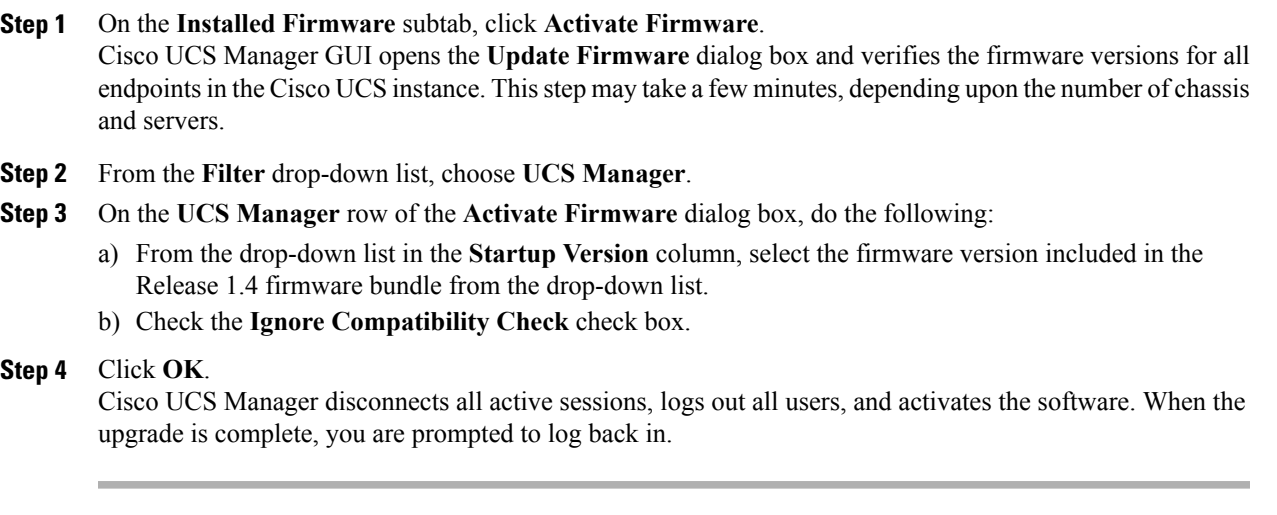

## <span id="page-6-0"></span>**Activating the Firmware on the IOMs to Release 1.4**

This procedure ensures that the firmware activation for these endpoints causes minimal disruption to data traffic. If you do not activate the endpoints in the following order with the correct options configured, the endpoints may reboot and cause a temporary disruption in data traffic.

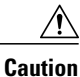

Do not select **ALL** from the **Filter** drop-down list in the **Activate Firmware** dialog box to activate all endpoints simultaneously. Many firmware releases and patches have dependencies that require the endpoints to be activated in a specific order for the firmware update to succeed. This order can change depending upon the contents of the release or patch. Activating all endpoints does not guarantee that the updates occur in the required order and can disrupt communications between the endpoints, the fabric interconnects, and Cisco UCS Manager. For information about the dependencies in a specific release or patch, see the release notes provided with that release or patch.

This procedure continues directly from the previous one and assumes you are on the **Firmware Management** tab.

### **Procedure**

**Step 1** In the **Installed Firmware** tab, choose **Activate Firmware**. If one or more of the selected endpoints are not configured with the desired version as the backup version, Cisco UCS Manager GUI does not display that version in the **Set Version** drop-down list. You must select the version from the **Startup Version** column for each individual endpoint.

### **Step 2** To activate the IOM firmware, do the following in the **Activate Firmware** dialog box:

a) From the **Filter** drop-down list, choose **IO Modules**.

- b) From the **Set Version** drop-down list, select the firmware version included in the Release 1.4 firmware bundle.
- c) Check the **Ignore Compatibility Check** check box.
- d) Check the **Set Startup Version Only** check box.
	- When you configure**SetStartup Version Only** for an I/O module, the I/O module isrebooted when the fabric interconnect in its data path is rebooted. If you do not configure **Set Startup Version Only** for an I/O module, the I/O module reboots and disrupts traffic. In addition, if Cisco UCS Manager detects a protocol and firmware version mismatch between the fabric interconnect and the I/O module, Cisco UCS Manager automatically updates the I/O module with the firmware version that matches the firmware in the fabric interconnect and then activates the firmware and reboots the I/O module again. **Important**
- e) Click **Apply**.
- **Step 3** When the **Activate Status** column for all IOMs displays **pending-next-boot**, click **OK**.

# <span id="page-7-0"></span>**Activating the Fabric Interconnect Firmware for a Cluster Configuration**

## **Activating the Firmware on a Subordinate Fabric Interconnect to Release 1.4**

## **Before You Begin**

Determine which fabric interconnect in the cluster is the subordinate fabric interconnect. For more information, see Verifying the High Availability Status and Roles of a Cluster [Configuration](b_UpgradingCiscoUCSFrom1.1.1To1.4_chapter_010.pdf#unique_5).

#### **Procedure**

- **Step 1** In the **Navigation** pane, click the **Equipment** tab.
- **Step 2** On the **Equipment** tab, click the **Equipment** node.
- **Step 3** In the **Work** pane, click the **Firmware Management** tab.
- **Step 4** On the **Installed Firmware** subtab, click **Activate Firmware**. Cisco UCS Manager GUI opens the **Update Firmware** dialog box and verifies the firmware versions for all endpoints in the Cisco UCS instance. This step may take a few minutes, depending upon the number of chassis and servers.
- **Step 5** From the **Filter** drop-down list on the menu bar, choose **Fabric Interconnects**.
- **Step 6** On the menu bar, check the **Ignore Compatibility Check** check box.
- **Step 7** On the row of the **Activate Firmware** dialog box for the subordinate fabric interconnect, do the following:
	- a) In the **Kernel** row, choose the firmware version included in the Release 1.4 firmware bundle from the drop-down list in the **Startup Version** column.
	- b) In the **System** row, choose the firmware version included in the Release 1.4 firmware bundle from the drop-down list in the **Startup Version** column.

**Step 8** Click **Apply**.

Cisco UCS Manager updates and activates the firmware and reboots the fabric interconnect and any I/O module in the data path to that fabric interconnect, disrupting data traffic to and from that fabric interconnect. However, assuming the Cisco UCS instance is configured to permit traffic and port failover, data traffic fails over to the primary fabric interconnect and is not disrupted.

**Step 9** Verify the high availability status of the subordinate fabric interconnect.

If the **High Availability Details** area for the fabric interconnect does not show the following values, contact Cisco Technical Support immediately. Do not continue to update the primary fabric interconnect. **Note**

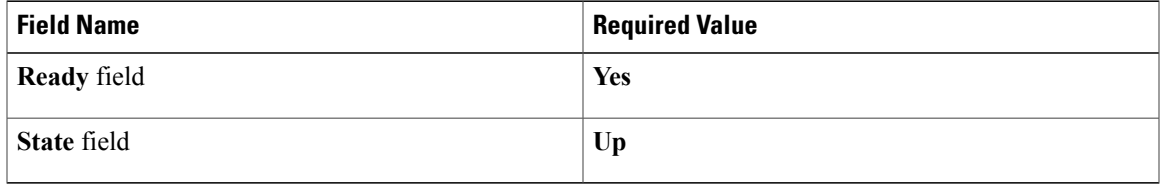

## **What to Do Next**

If the high availability status of the subordinate fabric interconnect contains the required values, update and activate the primary fabric interconnect.

## **Verifying that the Data Path is Ready**

Before you continue to the next step in the upgrade, you must verify that the data path for the new the primary fabric interconnect has been restored and is ready to handle data traffic.

## **Verifying that Dynamic vNICs Are Up and Running**

When you upgrade a Cisco UCS that includes dynamic vNICs and an integration with VMware vCenter, you must verify that all dynamic VNICs are up and running on the new primary fabric interconnect before you activate the new software on the former primary fabric interconnect to avoid data path disruption.

Perform this step in the Cisco UCS Manager GUI.

- **Step 1** In the **Navigation** pane, click the **VM** tab.
- **Step 2** On the **VM** tab, expand **All** > **VMware** > **Virtual Machines**.
- **Step 3** Expand the virtual machine for which you want to verify the dynamic vNICs and choose a dynamic vNIC.
- **Step 4** In the **Work** pane, click the **VIF** tab.
- **Step 5** On the **VIF** tab, verify that the **Status** column for each VIF is **Online**.
- **Step 6** Repeat Steps 3 through 5 until you have verified that the VIFs for all dynamic vNICs on all virtual machines have a status of **Online**.

## **Verifying the Ethernet Data Path**

## **Procedure**

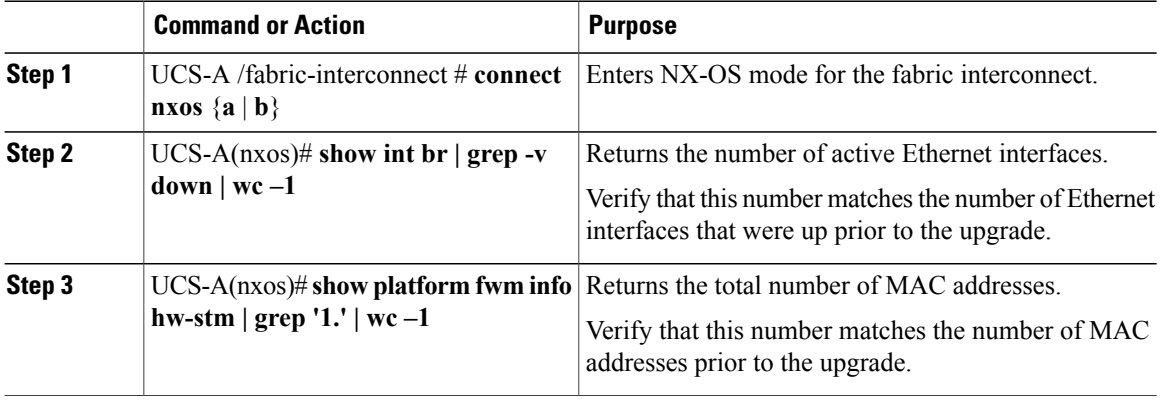

The following example returns the number of active Ethernet interfaces and MAC addresses for subordinate fabric interconnect A so that you can verify that the Ethernet data path for that fabric interconnect is up and running:

```
UCS-A /fabric-interconnect # connect nxos a
UCS-A(nxos)# show int br | grep -v down | wc -l
86
UCS-A(nxos)# show platform fwm info hw-stm | grep '1.' | wc -l
80
```
## **Verifying the Data Path for Fibre Channel End-Host Mode**

For best results when upgrading a Cisco UCS instance, we recommend that you perform this task before you begin the upgrade and after you activate the subordinate fabric interconnect, and then compare the two results.

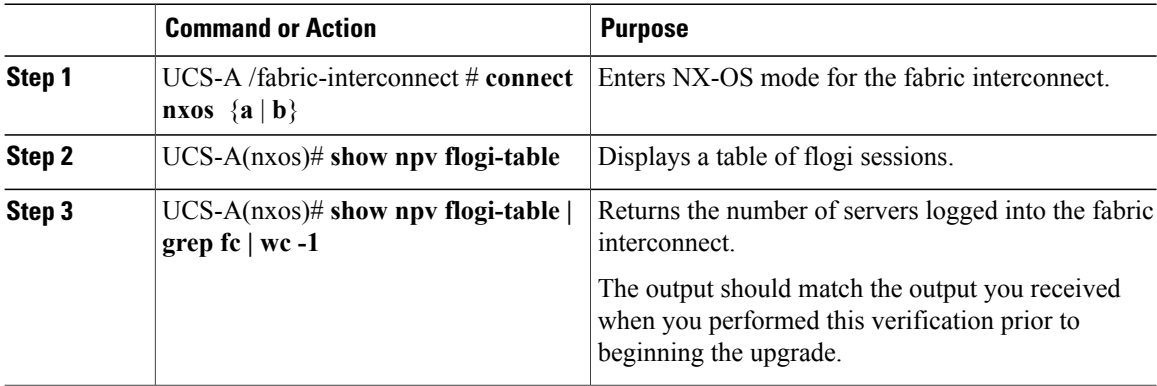

The following example displays the flogi-table and number of servers logged into subordinate fabric interconnect A so that you can verify that theFibre Channel data path for that fabric interconnect inFibre Channel End-Host mode is up and running:

```
UCS-A /fabric-interconnect # connect nxos a
UCS-A(nxos)# show npv flogi-table
--------------------------------------------------------------------------------
SERVER EXTERNAL EXTERNAL EXTERNAL EXTERNAL EXTERNAL EXTERNAL EXTERNAL EXTERNAL EXTERNAL EXTERNAL EXTERNAL EXTERNAL
INTERFACE VSAN FCID EXAMPLE THE PORT NAME NODE NODE NAME INTERFACE
--------------------------------------------------------------------------------
vfc705 700 0x69000a 20:00:00:25:b5:27:03:01 20:00:00:25:b5:27:03:00 fc3/1
          vfc713 700 0x690009 20:00:00:25:b5:27:07:01 20:00:00:25:b5:27:07:00 fc3/1
vfc717 700 0x690001 20:00:00:25:b5:27:08:01 20:00:00:25:b5:27:08:00 fc3/1
Total number of flogi = 3.
UCS-A(nxos)# show npv flogi-table | grep fc | wc -l
3
```
## **Verifying the Data Path for Fibre Channel Switch Mode**

For best results when upgrading a Cisco UCS instance, we recommend that you perform this task before you begin the upgrade and after you activate the subordinate fabric interconnect, and then compare the two results.

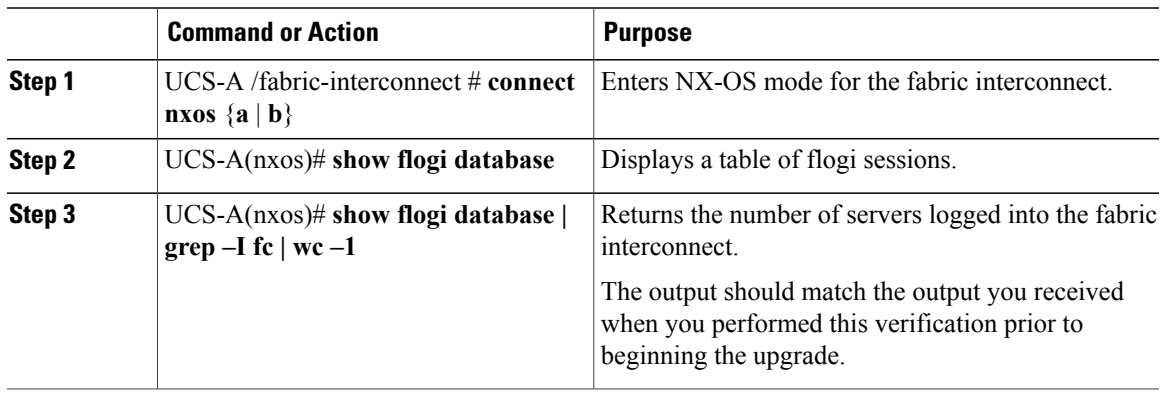

## **Procedure**

The following example displays the flogi-table and number of servers logged into subordinate fabric interconnect A so that you can verify that theFibre Channel data path for that fabric interconnect inFibre Channel End-Host mode is up and running:

UCS-A /fabric-interconnect # **connect nxos a** UCS-A(nxos)# **show flogi database** -------------------------------------------------------------------------------- INTERFACE VSAN FCID PORT NAME NODE NAME ------------------------------------------------------------------------------- vfc726 800 0xef0003 20:00:00:25:b5:26:07:02 20:00:00:25:b5:26:07:00 vfc728 800 0xef0007 20:00:00:25:b5:26:07:04 20:00:00:25:b5:26:07:00 vfc744 800 0xef0004 20:00:00:25:b5:26:03:02 20:00:00:25:b5:26:03:00 vfc748 800 0xef0005 20:00:00:25:b5:26:04:02 20:00:00:25:b5:26:04:00 vfc764 800 0xef0006 20:00:00:25:b5:26:05:02 20:00:00:25:b5:26:05:00 vfc768 800 0xef0002 20:00:00:25:b5:26:02:02 20:00:00:25:b5:26:02:00 vfc772 800 0xef0000 20:00:00:25:b5:26:06:02 20:00:00:25:b5:26:06:00 vfc778 800 0xef0001 20:00:00:25:b5:26:01:02 20:00:00:25:b5:26:01:00

```
Total number of flogi = 8.
UCS-A(nxos)# show flogi database | grep fc | wc -l
8
```
## **Activating the Firmware on a Primary Fabric Interconnect to Release 1.4**

This procedure continues directly from the previous one and assumes you are on the **Firmware Management** tab.

### **Before You Begin**

Activate the subordinate fabric interconnect.

### **Procedure**

- **Step 1** On the **Installed Firmware** subtab, click **Activate Firmware**. Cisco UCS Manager GUI opens the **Update Firmware** dialog box and verifies the firmware versions for all endpoints in the Cisco UCS instance. This step may take a few minutes, depending upon the number of chassis and servers.
- **Step 2** From the **Filter** drop-down list on the menu bar, choose **Fabric Interconnects**.
- **Step 3** On the menu bar, check the **Ignore Compatibility Check** check box.
- **Step 4** On the row of the **Activate Firmware** dialog box for the primary fabric interconnect, do the following:
	- a) In the **Kernel** row, choose the firmware version included in the Release 1.4 firmware bundle from the drop-down list in the **Startup Version** column.
	- b) In the **System** row, choose the firmware version included in the Release 1.4 firmware bundle from the drop-down list in the **Startup Version** column.

#### **Step 5** Click **Apply**.

Cisco UCS Manager updates and activates the firmware and reboots the fabric interconnect and any I/O module in the data path to that fabric interconnect, disrupting data traffic to and from that fabric interconnect. However, assuming the Cisco UCS instance is configured to permit traffic and port failover, data traffic fails over to the other fabric interconnect, which becomes the primary. When it comes back up, this fabric interconnect is the subordinate fabric interconnect.

## **Step 6** Verify the high availability status of the fabric interconnect.

If the **High Availability Details** area for the fabric interconnect does not show the following values, contact Cisco Technical Support immediately. **Note**

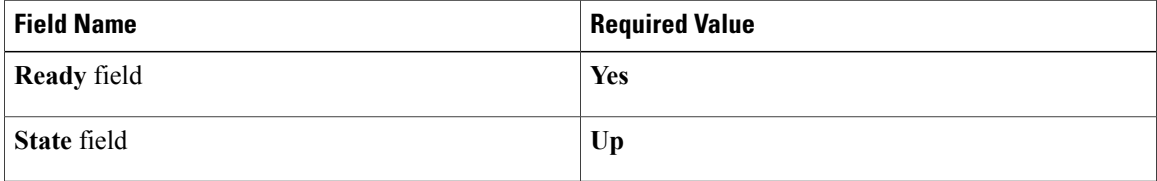

# <span id="page-12-0"></span>**Activating the Firmware on a Standalone Fabric Interconnect to Release 1.4**

For a standalone configuration with a single fabric interconnect, you can minimize the disruption to data traffic when you perform a direct firmware upgrade of the endpoints. However, you must reboot the fabric interconnect to complete the upgrade and, therefore, cannot avoid disrupting traffic.

## **Procedure**

- **Step 1** In the **Navigation** pane, click the **Equipment** tab.
- **Step 2** On the **Equipment** tab, click the **Equipment** node.
- **Step 3** In the **Work** pane, click the **Firmware Management** tab.
- **Step 4** On the **Installed Firmware** subtab, click **Activate Firmware**. Cisco UCS Manager GUI opens the **Update Firmware** dialog box and verifies the firmware versions for all endpoints in the Cisco UCS instance. This step may take a few minutes, depending upon the number of chassis and servers.
- **Step 5** From the **Filter** drop-down list, choose **Fabric Interconnects**.
- **Step 6** On the menu bar, check the **Ignore Compatibility Check** check box.
- **Step 7** On the row of the **Activate Firmware** dialog box for the fabric interconnect, do the following:
	- a) In the **Kernel** row, choose the firmware version included in the Release 1.4 firmware bundle from the drop-down list in the **Startup Version** column.
	- b) In the **System** row, choose the firmware version included in the Release 1.4 firmware bundle from the drop-down list in the **Startup Version** column.

## **Step 8** Click **OK**.

Cisco UCS Manager activates the firmware and reboots the fabric interconnect and any I/O module in the data path to that fabric interconnect. For a standalone fabric interconnect, this disrupts all data traffic in the Cisco UCS instance.

# <span id="page-12-1"></span>**Updating Host and Management Firmware Packages**

## **Effect of Updates to Host Firmware Packages and Management Firmware Packages**

To update firmware through a host firmware package or a management firmware package, you need to update the firmware in the package. What happens after you save the changes to a host or management firmware package depends upon how the Cisco UCS instance is configured.

The following table describes the most common options for upgrading servers with a host or management firmware package.

 $\mathbf{I}$ 

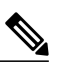

**Note** Maintenance policies are available in Cisco UCS, Release 1.4 and later.

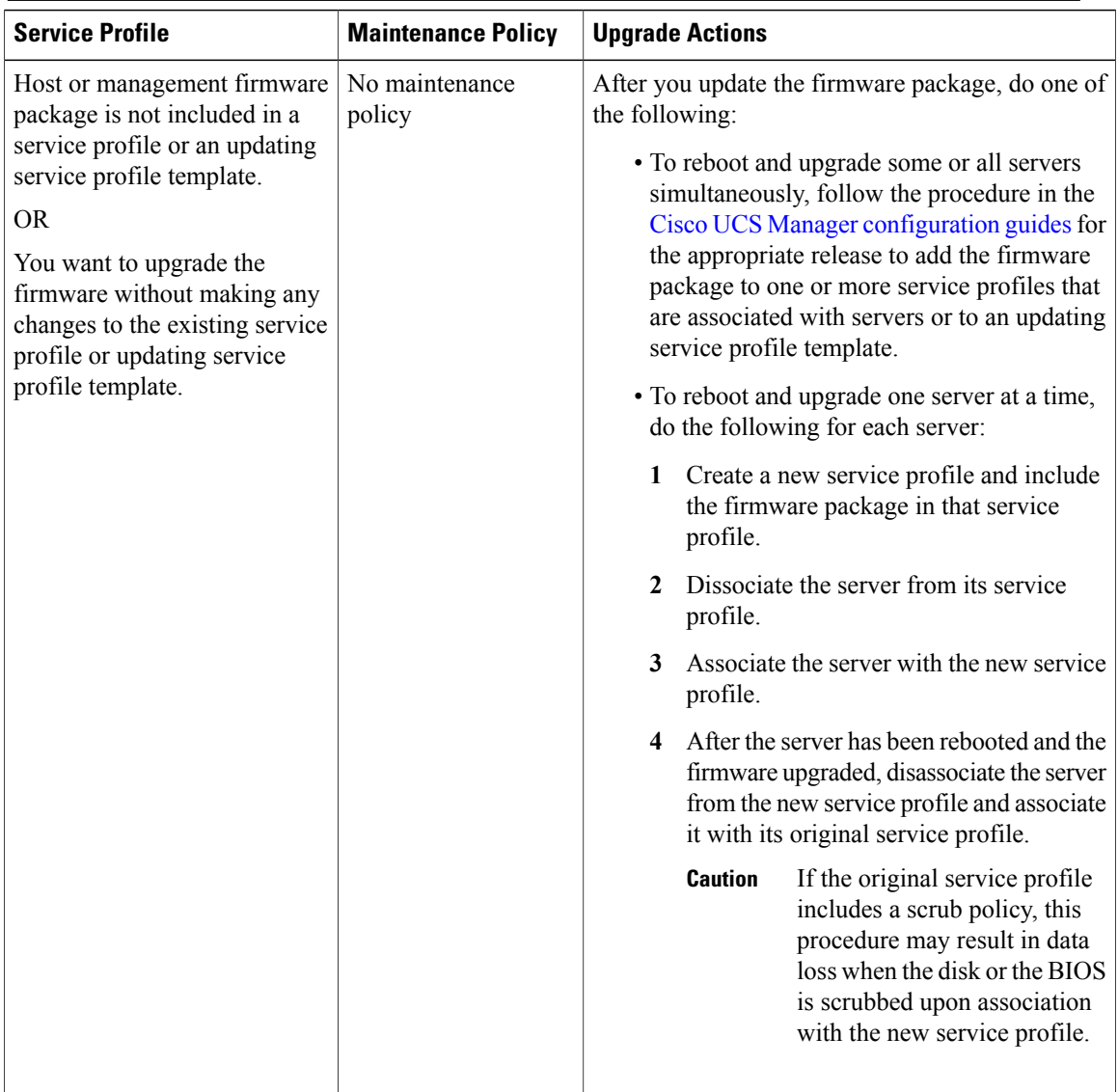

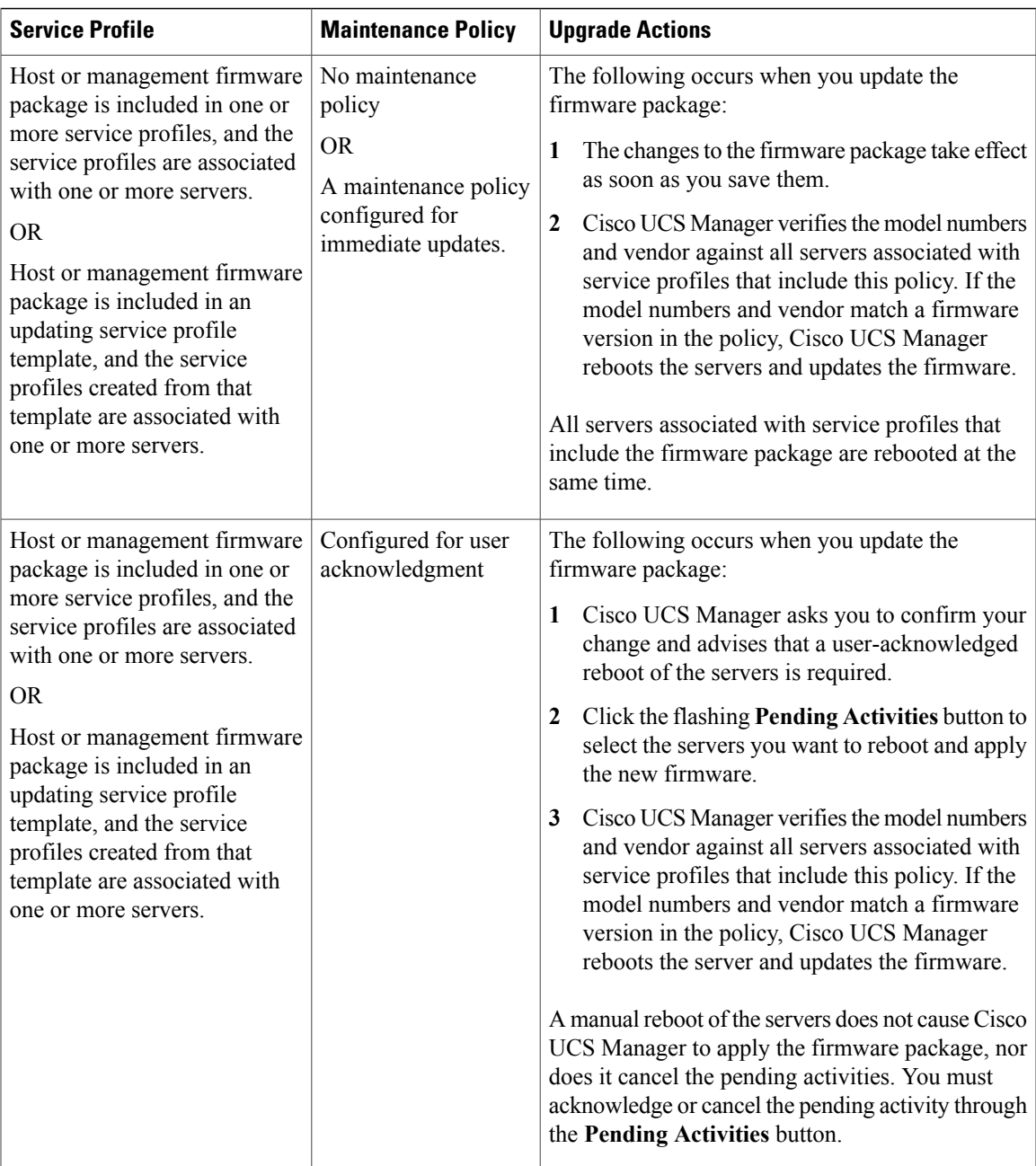

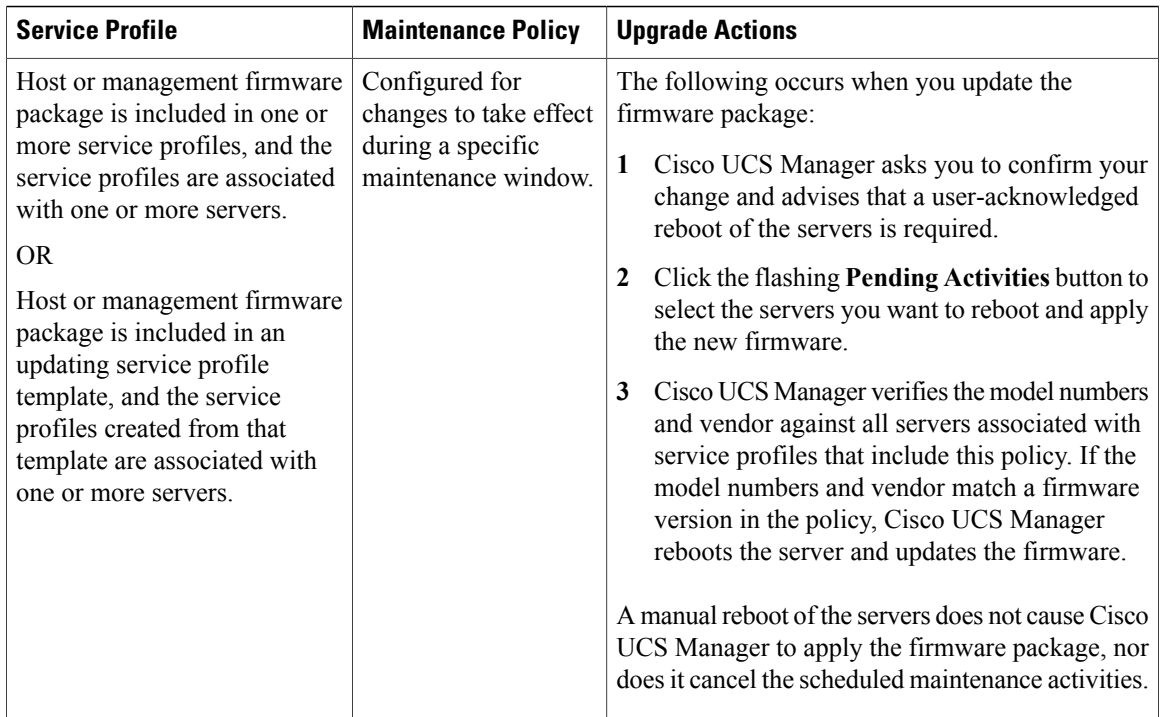

## **Updating a Management Firmware Package**

If the policy is included in one or more service profiles associated with a server and those service profiles do not include maintenance policies, Cisco UCS Manager updates and activates the management firmware in the server with the new versions and reboots the server as soon as you save the management firmware package policy

## **Before You Begin**

Ensure that the appropriate firmware has been downloaded to the fabric interconnect.

- **Step 1** In the **Navigation** pane, click the **Servers** tab.
- **Step 2** On the **Servers** tab, expand **Servers** > **Policies**.
- **Step 3** Expand the node for the organization that includes the policy you want to update. If the system does not include multitenancy, expand the **root** node.
- **Step 4** Expand **Management Firmware Packages** and choose the policy you want to update.
- **Step 5** In the **Work** pane, click the **General** tab.
- **Step 6** In the table on the right, do the following to delete the existing entry for the firmware you want to update:
	- a) Select the line in the table for the firmware version that you want to change.
	- b) Right-click and select **Delete**.
- c) Click **Yes** to confirm that you want to delete that entry.
- **Step 7** In the **CIMC Firmware Packages** section on the left:
	- a) Click the down arrows to expand the section.
		- By default, the entries in a section are sorted by vendor name. To sort the entries, click on a column heading.
		- b) Select the line in the table which lists the firmware version for the release that you want to add to the firmware package.

The firmware version must match the model numbers (PID) on the servers that are associated with the firmware package . If you select a firmware version with the wrong model number, Cisco UCS Manager cannot install the firmware update.

- c) Drag the line to the table on the right.
- d) Click **Yes** to confirm that you selected the correct version.
- **Step 8** If you need to include CIMC firmware for servers with different model numbers (PIDs) in this management firmware package, repeat Step 6.
- **Step 9** Click **Save Changes**.

Cisco UCS Manager verifies the model numbers and vendor against all servers associated with service profiles that include this policy. If the model numbers and vendor match a firmware version in the policy, Cisco UCS Manager updates the firmware according to the settings in the maintenance policies included in the service profiles.

## **Updating a Host Firmware Package to Release 1.4**

You must upgrade the BIOS and storage controller firmware through the host firmware package when you upgrade to Release 1.4. If you do not upgrade those packages, the servers may experience communication issues with Cisco UCS Manager and the CIMC.

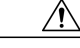

**Caution**

If the policy is included in one or more service profiles associated with a server and those service profiles do not include maintenance policies, Cisco UCS Manager updates and activates the firmware in the server and adapter with the new versions and reboots the server as soon as you save the host firmware package policy.

This procedure assumes that the host firmware package already exists and that you have upgraded Cisco UCS Manager to Release 1.4. For information on how to create a host firmware package or on how to update an existing one in a previous release , see the appropriate *Cisco UCS Manager GUI Configuration Guide* for the release that Cisco UCS Manager is running.

## **Before You Begin**

Before you update a host firmware package, do the following:

- Upgrade Cisco UCS Manager and the fabric interconnects.
- Determine an appropriate maintenance window to reduce the impact of the disruption of data traffic when the server reboots.
- Ensure you know the firmware version and model number (PID) for the servers or servers.

- **Step 1** In the **Navigation** pane, click the **Servers** tab.
- **Step 2** On the **Servers** tab, expand **Servers** > **Policies**.
- **Step 3** Expand the node for the organization that includes the policy you want to update. If the system does not include multitenancy, expand the **root** node.
- **Step 4** Expand **Host Firmware Packages** and choose the policy you want to update.
- **Step 5** On each subtab of the **General** tab, do the following for each type of firmware you want to include in the package:
	- a) In the **Select** column, ensure that the check box for the appropriate lines are checked.
	- b) In the **Vendor**, **Model**, and **PID** columns, verify that the information matches the servers you want to update with this package.

The model and model number (PID) must match the serversthat are associated with thisfirmware package. If you select the wrong model or model number, Cisco UCS Manager cannot install the firmware update.

c) In the **Version** column, choose the firmware version from the release 1.4 firmware image.

### **Step 6** Click **Save Changes**.

Cisco UCS Manager verifies the model numbers and vendor against all servers associated with service profiles that include this policy. If the model numbers and vendor match a firmware version in the policy, Cisco UCS Manager updates the firmware according to the settings in the maintenance policies included in the service profiles.

## **What to Do Next**

Verify that the firmware on the endpoints included in the host firmware package has been updated to Release 1.4. If the firmware has not been updated, check the model numbers and vendors in the host firmware package against those on the endpoints that were not updated.

## <span id="page-17-0"></span>**Enabling Call Home**

This step is optional. You only need to enable Call Home if you disabled it before you began the firmware upgrades.

- **Step 1** In the **Navigation** pane, click the **Admin** tab.
- **Step 2** On the **Admin** tab, expand **All** > **Communication Services**.
- **Step 3** Click **Call Home**.
- **Step 4** In the **Work** pane, click the **General** tab.
- **Step 5** In the **Admin** area, click **on** in the **State** field.
	- If this field is set to **On**, Cisco UCS Manager GUI displays the rest of the fields on this tab. **Note**

**Step 6** Click **Save Changes**.

 $\overline{\phantom{a}}$